## **Notice d'installation et instructions administrateur**

# **VEGA Inventory System**

Version serveur local

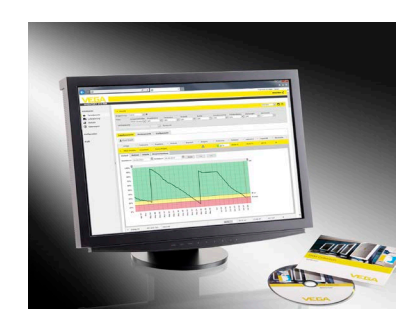

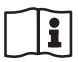

Document ID: 55767

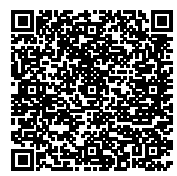

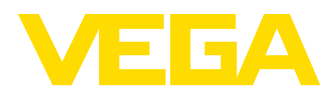

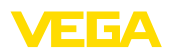

## **Table des matières**

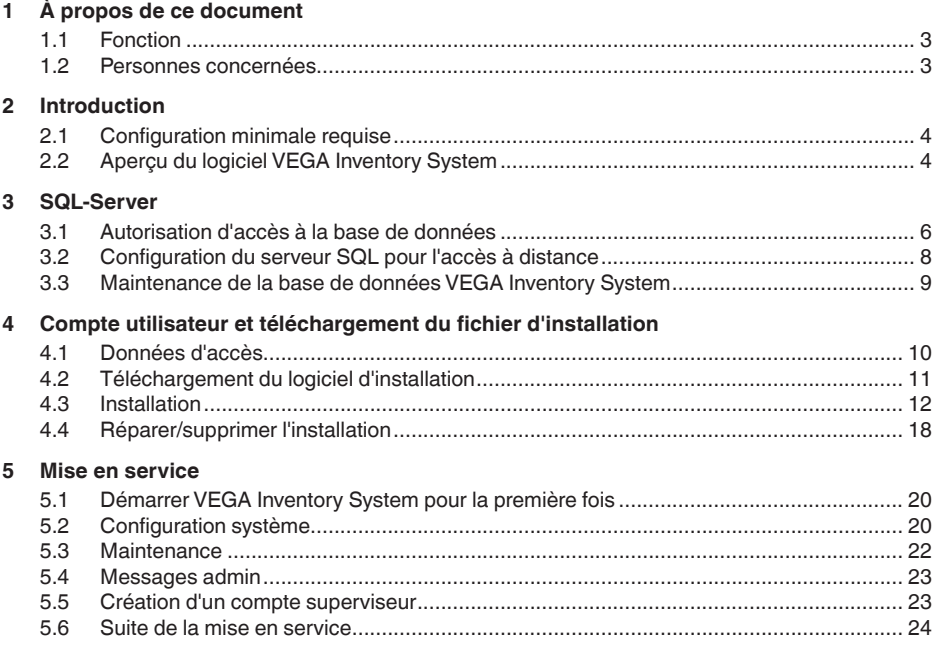

### **6 Marques déposées**

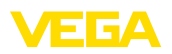

## **1 À propos de ce document**

### <span id="page-2-0"></span>**1.1 Fonction**

La présente notice vous fournit les informations nécessaires pour installer le logiciel serveur "*VEGA Inventory System*".

### <span id="page-2-1"></span>**1.2 Personnes concernées**

Pour comprendre ce document, il est nécessaire de connaître les bases de l'utilisation de logiciels serveurs Windows comme "*Microsoft*® *Internet Information Services*" ou "*Microsoft*® *SQL-Server*®".

<span id="page-3-1"></span><span id="page-3-0"></span>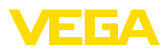

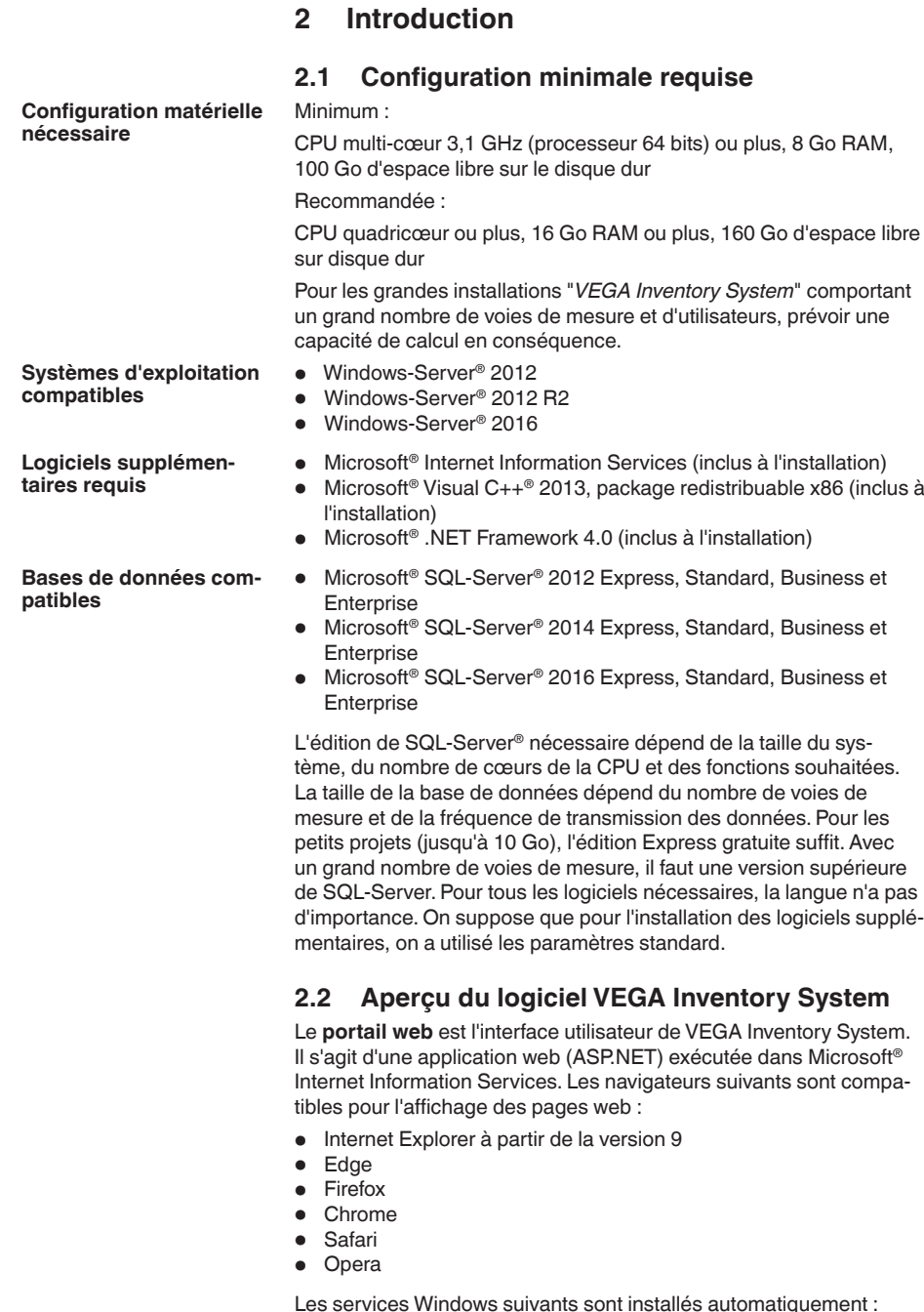

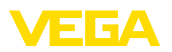

- Le service **VIS-Eventworker** assure des tâches longues du portail web et les exécute en arrière-plan.
- Le service **VIS-Importer** importe les paquets de mesures dans la base de données SQL-Server.
- Le **VIS-Mailer** est chargé de l'envoi de courriels et de SMS.
- Le **VIS-Scheduler** assure des tâches périodiques, comme la vérification des transmissions de données restantes et l'envoi de messages périodiques.
- Le **VIS-Validator** vérifie les paquets de mesures entrants et les transmet au VIS-Importer après contrôle.

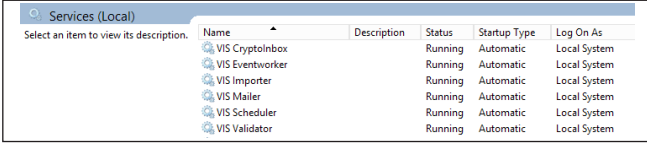

*Fig. 1: Services Windows requis*

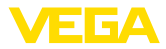

### **3 SQL-Server**

Pour la base de données, on utilise Microsoft Microsoft® SQL-Server® dans les versions 2012/2014/2016, édition Express, Standard, Business ou Enterprise.

L'édition de SQL-Server® nécessaire dépend de la taille du système, du nombre de cœurs de la CPU et des fonctions souhaitées. La taille de la base de données dépend du nombre de voies de mesure et de la fréquence de transmission des données. Pour les petits projets (jusqu'à 10 Go), l'édition Express gratuite suffit. Avec un grand nombre de voies de mesure, il faut une version supérieure de SQL-Server. Pour tous les logiciels nécessaires, la langue n'a pas d'importance. On suppose que pour l'installation des logiciels supplémentaires, on a utilisé les paramètres standard.

Vous pouvez au choix utiliser une instance de SQL-Server déjà présente ou installer une version séparée sur le serveur Inventory System.

#### **Remarque:**

П

Avant d'exécuter le logiciel d'installation Inventory System Setup, SQL-Server doit être configuré et opérationnel.

### <span id="page-5-0"></span>**3.1 Autorisation d'accès à la base de données**

Microsoft® SQL-Server® est utilisé comme serveur de base de données. Ce serveur est administré via SQL Server Management Studio.

Le compte utilisateur sous lequel les composants de VEGA Inventory System sont exécutés doivent avoir l'autorisation d'accéder à la base de données VEGA Inventory System. Pour l'authentification, SQL-Server doit être compatible avec le "*Mode d'authentification SQL-Server*". Celui-ci est défini dans les paramètres serveur accessibles via le menu contextuel "*Propriétés*" comme indiqué sur l'illustration ci-après.

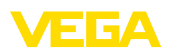

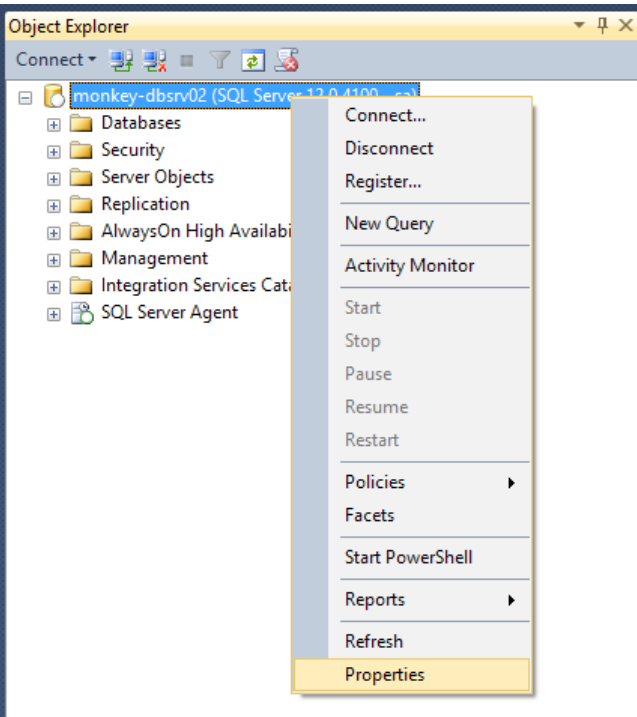

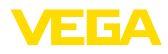

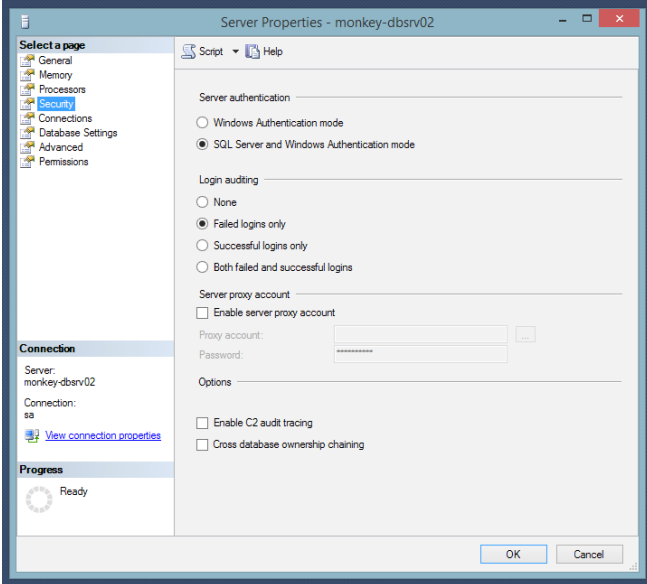

### <span id="page-7-0"></span>**3.2 Configuration du serveur SQL pour l'accès à distance**

Après l'installation, le protocole TCP/IP n'est pas activé par défaut comme protocole de communication pour SQL-Server®. Si VEGA Inventory System et SQL-Server® ne se trouvent pas sur le même serveur, ce protocole doit être activé, sinon il est impossible d'établir la liaison avec le serveur SQL.

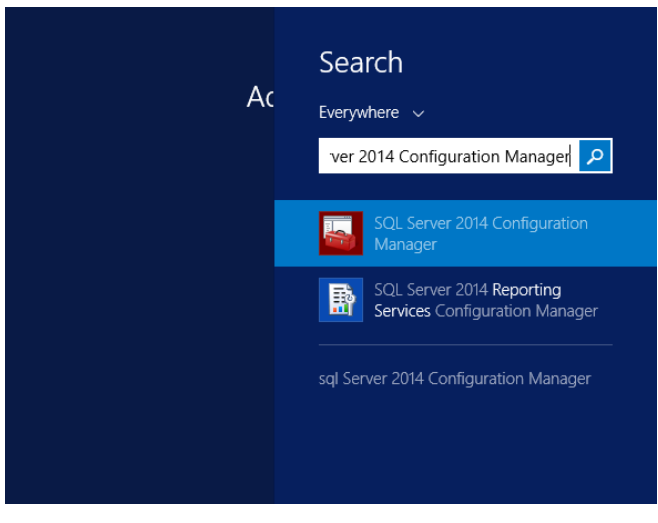

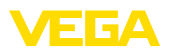

Cliquez sur le nœud "*Configuration réseau SQL Server -> Protocoles pour <nom d'instance du serveur SQL>"*. Le protocole TCP/IP doit être activé du côté droit. Pour l'activer, faites un clic droit sur le protocole et, dans le menu déroulant, cliquez sur "*Activer*". Il faut ensuite redémarrer le service SQL-Server.

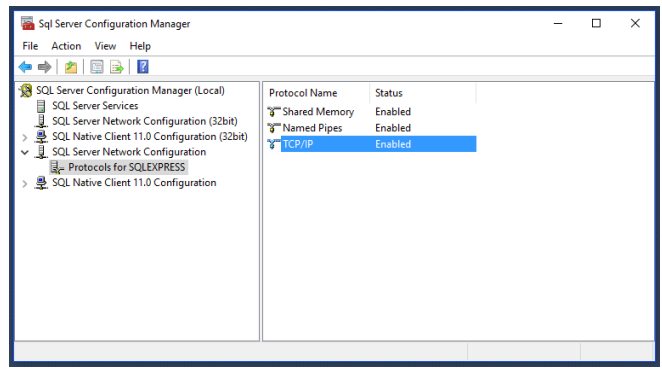

Le démarrage du service SQL-Server s'effectue également dans le "*Gestionnaire de configuration SQL Server*", sous "*Services SQL Server*". Cliquez avec le bouton droit sur le service SQL Server et, dans le menu déroulant, sélectionnez "*Redémarrer*".

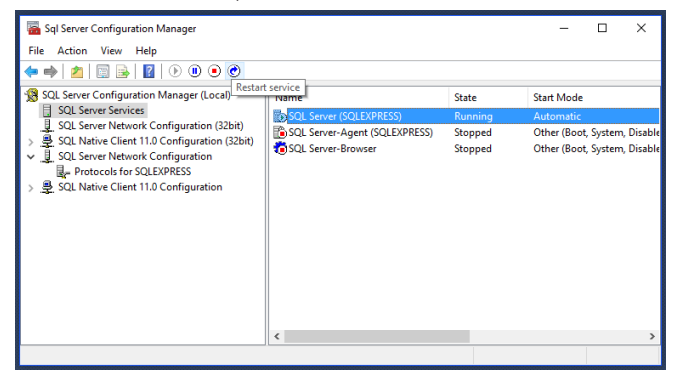

### <span id="page-8-0"></span>**3.3 Maintenance de la base de données VEGA Inventory System**

Pour un fonctionnement optimal, la base de données VEGA Inventory System doit être régulièrement entretenue, par exemple selon un plan de maintenance. Cette maintenance inclut les éléments suivants :

- Gestion des fichiers de données et des journaux
- Fragmentation des index
- Statistiques
- Détection des dommages
- **Protections**

La description de cette maintenance ne fait pas partie de ce document.

<span id="page-9-0"></span>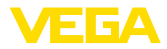

### **4 Compte utilisateur et téléchargement du fichier d'installation**

### **4.1 Données d'accès**

Après réception de la confirmation de commande, vous recevez un courriel contenant un lien vers la page de connexion au portail web VEGA. Il faut d'abord utiliser ce lien pour créer un mot de passe personnel, puis vous accédez à la possibilité de télécharger le logiciel d'installation.

#### **Remarque:**

Le lien de ce courriel a une validité de sept jours. Vous devez créer votre mot de passe et télécharger le logiciel d'installation dans ce délai.

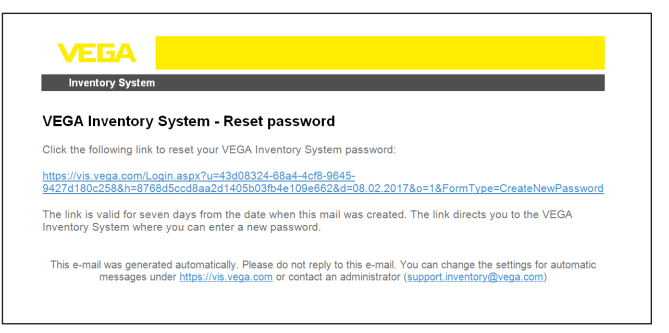

*Fig. 7: Courriel avec lien pour la création d'un mot de passe*

En haut de la page de connexion, une liste déroulante permet de choisir la langue des menus.

Indiquez le mot de passe de votre choix et cliquez sur "*Réinitialiser le mot de passe*".

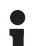

#### **Remarque:**

Le mot de passe doit comprendre au moins huit caractères, dont au moins un caractère spécial.

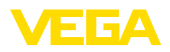

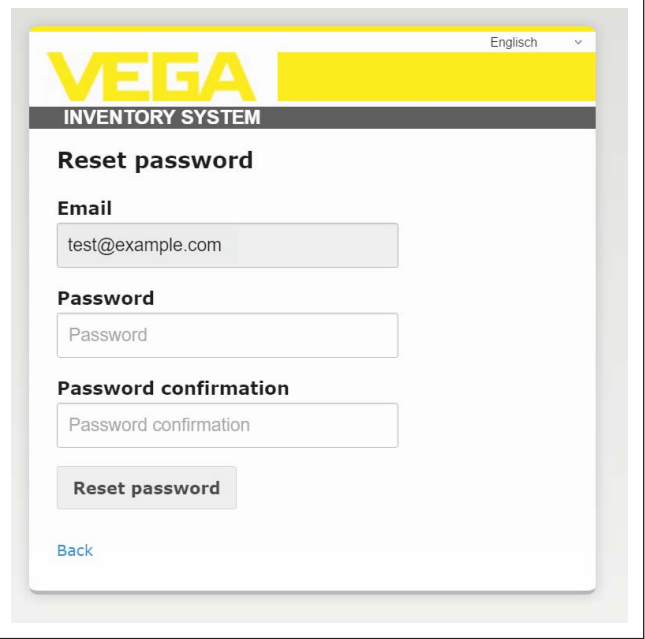

*Fig. 8: Attribution d'un mot de passe*

Une fois le mot de passe créé, vous êtes automatiquement connecté au portail VEGA Inventory et vous pouvez télécharger le logiciel d'installation.

### **4.2 Téléchargement du logiciel d'installation**

<span id="page-10-0"></span>Vous pouvez télécharger le logiciel de mise à jour sous "*Poste de travail - Actualisations*".Vous pouvez définir le dossier cible dans les paramètres de votre navigateur Internet.

Cliquez sur "*Télécharger*" et attendez la fin du téléchargement du fichier d'installation.

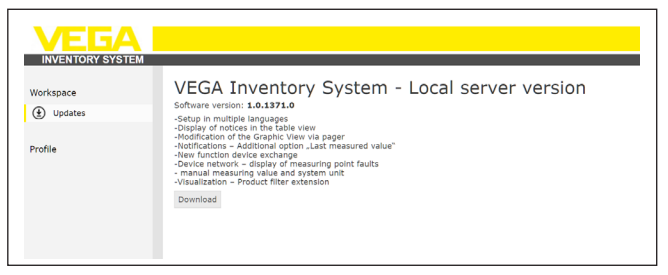

*Fig. 9: Téléchargement du logiciel d'installation*

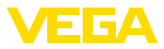

#### **Remarque:** П

Votre licence vous permet de réaliser une copie de sauvegarde du logiciel.

### <span id="page-11-0"></span>**4.3 Installation**

Lors de la première exécution du programme d'installation, les étapes suivantes se déroulent :

Chacune de ces étapes peut être interrompue en choisissant la fonction "*Interrompre*".Toutes les modifications du serveur sont alors annulées.

#### **Choix de la langue 1ère étape :**

Choisissez la langue de l'interface d'installation et cliquez sur "*OK*".

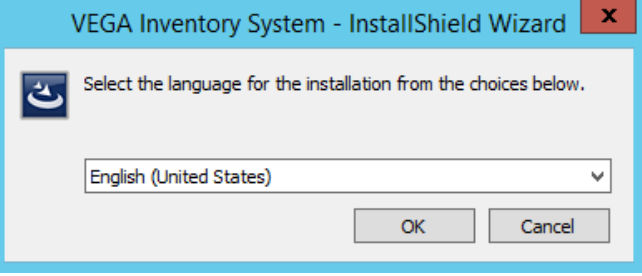

**2ème étape :**

#### **Conditions requises**

Les logiciels suivants sont téléchargés et installés s'ils ne le sont pas déjà. Pour cela, il faut une connexiion Internet.

- Microsoft<sup>®</sup> Visual C++<sup>®</sup> 2013 package redistribuable (x86)
- .NET Framework
- IIS

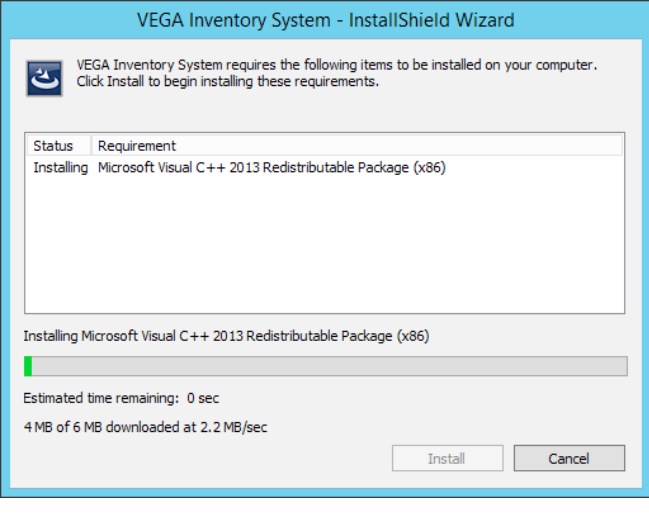

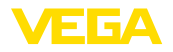

#### **3ème étape :**

#### **Boîte de dialogue de démarrage**

La boîte de dialogue de démarrage s'affiche.

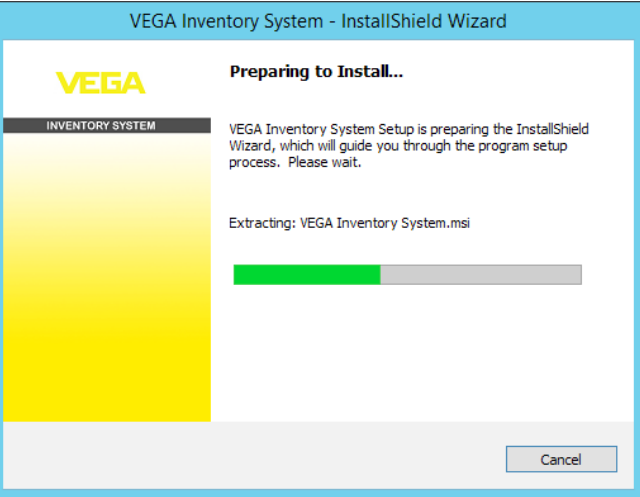

#### **4ème étape :**

#### **Boîte de bienvenue**

La boîte de bienvenue s'affiche. Cliquez sur "*Continuer*".

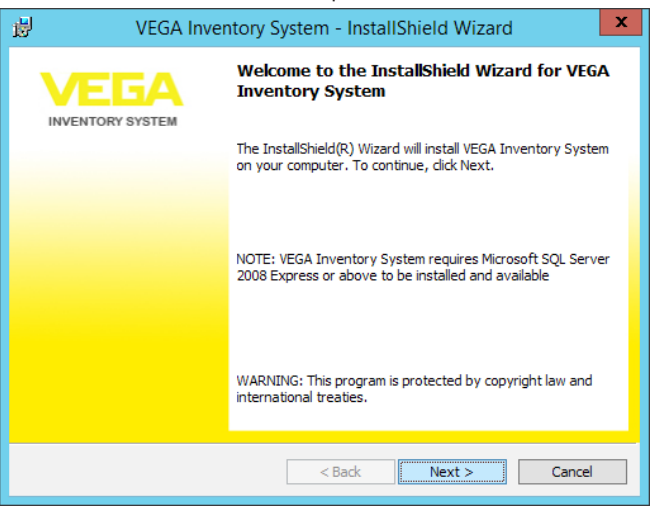

#### **5ème étape :**

#### **Accord de licence**

La boîte de dialogue d'accord de licence indique à l'utilisateur les conditions d'utilisation de VEGA Inventory System. Il faut les accepter pour poursuivre l'installation. Cliquez sur "*Continuer*".

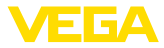

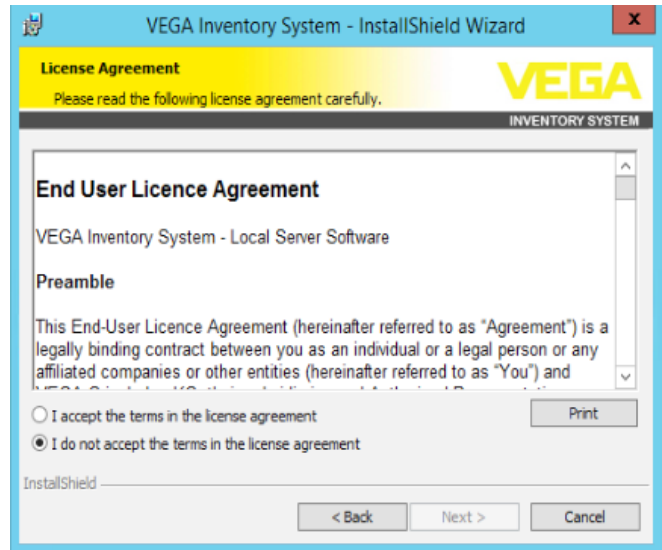

#### **6ème étape :**

#### **Configuration du serveur de base de données**

Il faut définir le serveur de base de données et le nom de la base de données.

Pour cela, il faut désigner un utilisateur de la base de données qui dispose des droits d'administration du serveur. Cet utilisateur ne sert que pendant l'installation.

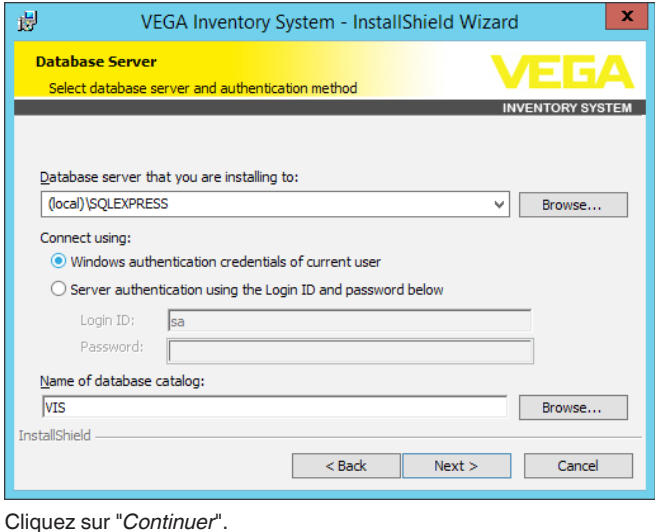

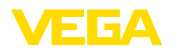

#### **7ème étape :**

#### **Configuration de l'utilisateur de la base de données et accès administrateur**

Cette page définit l'utilisateur de la base de données qui permet à l'application web VEGA Inventory System ou aux services Windows d'accéder au serveur de base de données (*Utilisateur base de données et Mot de passe base de données*). Si l'utilisateur n'existe pas encore, le programme d'installation va le créer et le configurer, sinon il faudra le configurer manuellement pour l'accès à la base de données.

Ensuite, un compte utilisateur initial avec des droits d'administrateur est configuré pour la connexion à VEGA Inventory System. Pour cela, il faut une adresse électronique et un mot de passe (*Courriel administrateur et Mot de passe administrateur*).

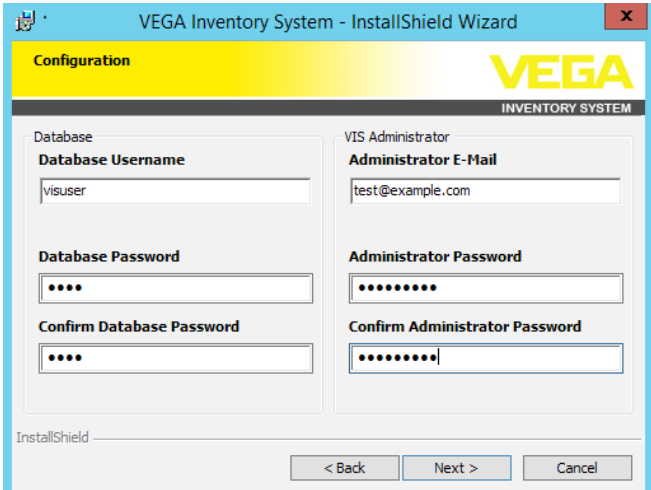

Cliquez sur "*Continuer*".

#### **8ème étape :**

**Configuration du site Internet** Cette boîte de dialogue permet à l'utilisateur de choisir le nom du dossier virtuel dans les services d'information Internet.

Lors de l'installation sous forme de site Internet standard, il est possible de contacter VEGA Inventory System directement via l'adresse IP publique du serveur ou via les entrées DNS renvoyant à cette adresse IP.

Exemple : [http://127.0.0.1:80/](http://http://127.0.0.1:80/)

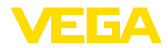

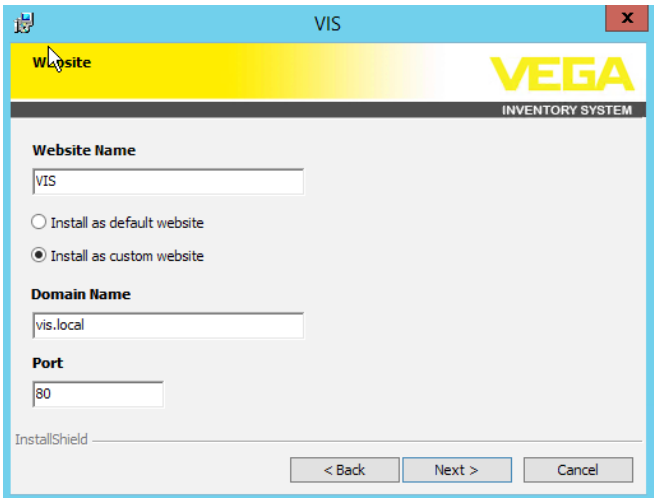

Lors de l'installation sous forme de site Internet personnalisé, une liaison configurable est créée dans IIS pour VEGA Inventory System. Pour cela, il faut configurer le nom de domaine et le port.

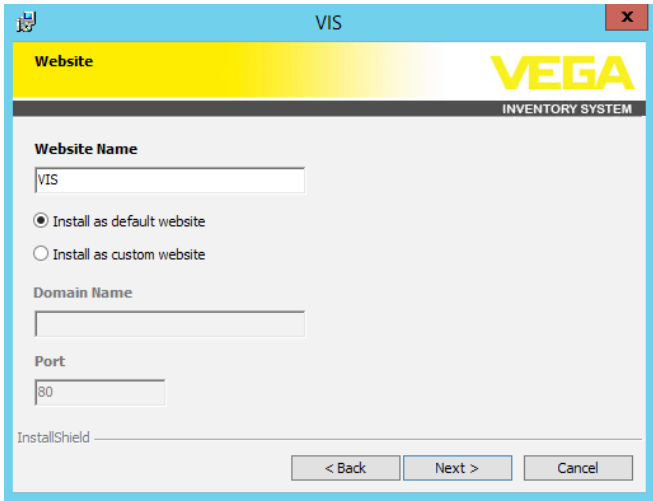

Cliquez sur "*Continuer*".

**9ème étape :**

#### **Début de l'installation**

Lorsque vous avez cliqué sur le bouton "*Installer*", le processus d'installation démarre.

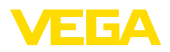

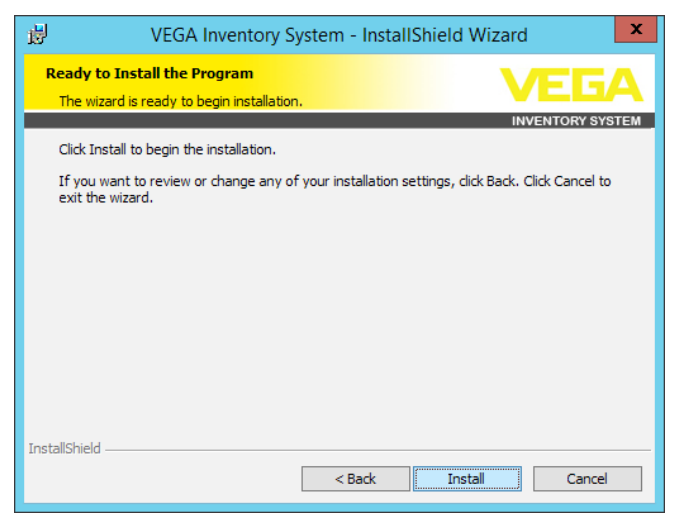

Pendant l'installation, une barre de progression s'affiche ainsi que l'état actuel.

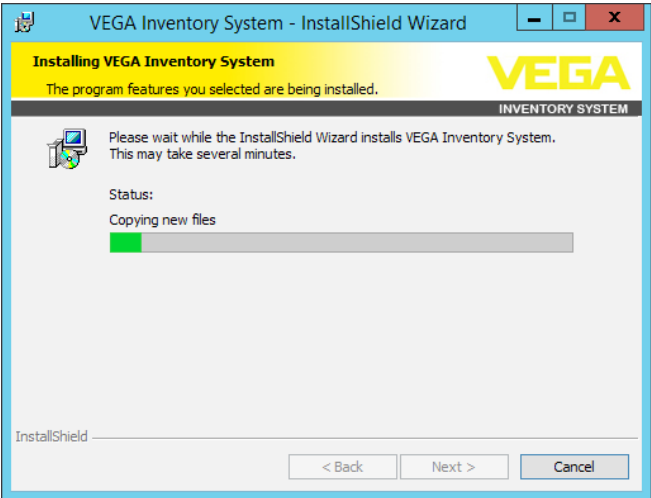

**10ème étape :**

#### **Installation terminée**

Pour terminer l'installation, la boîte de dialogue ci-après s'affiche et indique le succès ou l'échec de l'opération.

Si l'installation a réussi, un lien s'affiche permettant d'appeler VEGA Inventory System. Utiliser l'accès administrateur précédemment configuré comme identifiant de connexion.

Pour consulter le fichier journal détaillé de l'installation lorsque celle-ci est terminée, vous devez cocher la case de cette boîte de dialogue. Cliquez sur "*Achever*".

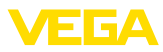

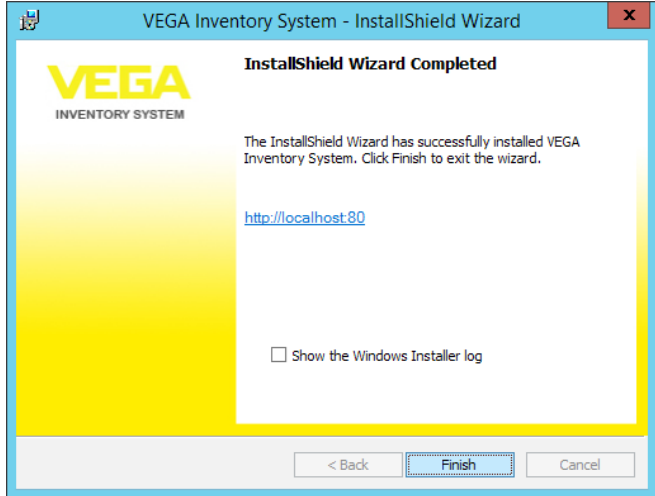

#### **Remarque:** H

Une fois l'installation de VEGA Inventory System réussie, veillez à ce que les dernières mises à jour et les Service Packs soient toujours installés sur le système serveur utilisé pour le fonctionnement de VEGA Inventory System.

### <span id="page-17-0"></span>**4.4 Réparer/supprimer l'installation**

Si vous exécutez à nouveau le programme après une installation réussie, la boîte de dialogue suivante s'affiche.

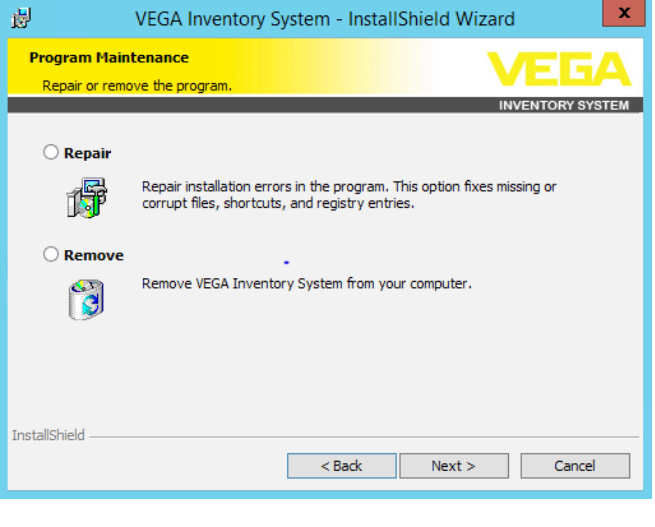

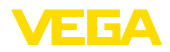

#### **Réparer l'installation**

Cette option permet également de reconstituer des fichiers effacés par inadvertance.

#### **Supprimer l'installation**

Tous les composants de VEGA Inventory System sont désinstallés et tous les fichiers sont effacés.

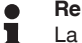

#### **Remarque:**

La base de données n'est pas concernée par la désinstallation. Pour des raisons de sécurité, celle-ci doit être supprimée manuellement. Les fonctions Windows de l'IIS sont également maintenues.

<span id="page-19-0"></span>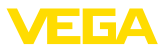

### **5 Mise en service**

### **5.1 Démarrer VEGA Inventory System pour la première fois**

Pour pouvoir afficher des mesures dans VEGA Inventory System, des transmetteurs adéquats doivent envoyer les mesures souhaitées. Vous trouverez les détails sur la configuration et l'installation de ces transmetteurs dans les notices techniques corespondantes et la notice de mise en service de VEGA Inventory System.

Remarque : la mise en service de VEGA Inventory System avec tous les paramètres n'est possible que si un transmetteur VEGA envoie des mesures.

Ouvrez votre navigateur et saisissez soit "*localhost*", soit l'adresse IP du serveur. Dans la fenêtre de connexion qui s'affiche, saisissez l'adresse électronique indiquée lors de l'installation, avec le mot de passe correspondant.

### <span id="page-19-1"></span>**5.2 Configuration système**

Dans la zone de navigation à gauche, choisissez le menu "*Configuration - Paramètres système*" et configurez les options décrites ci-après.

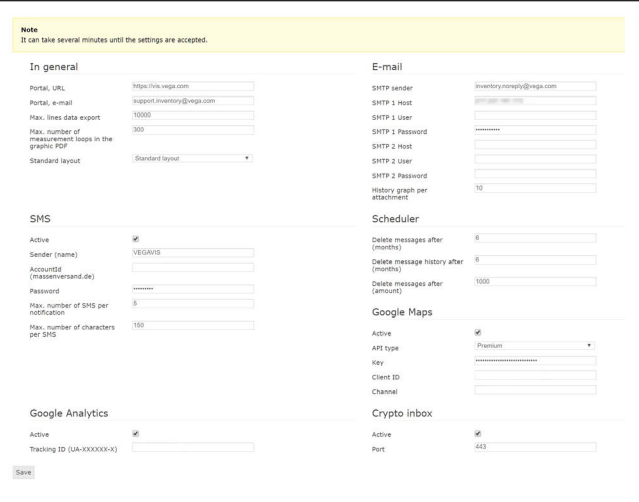

*Fig. 23: Configurer les paramètres système*

#### **Généralités**

L'URL du portail est utilisée dans les courriels de notification et dans la fonction "*Mot de passe oublié*". Adresse électronique de l'administrateur utilisée pour les courriels de notification. **URL du portail Courriel du portail**

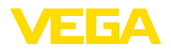

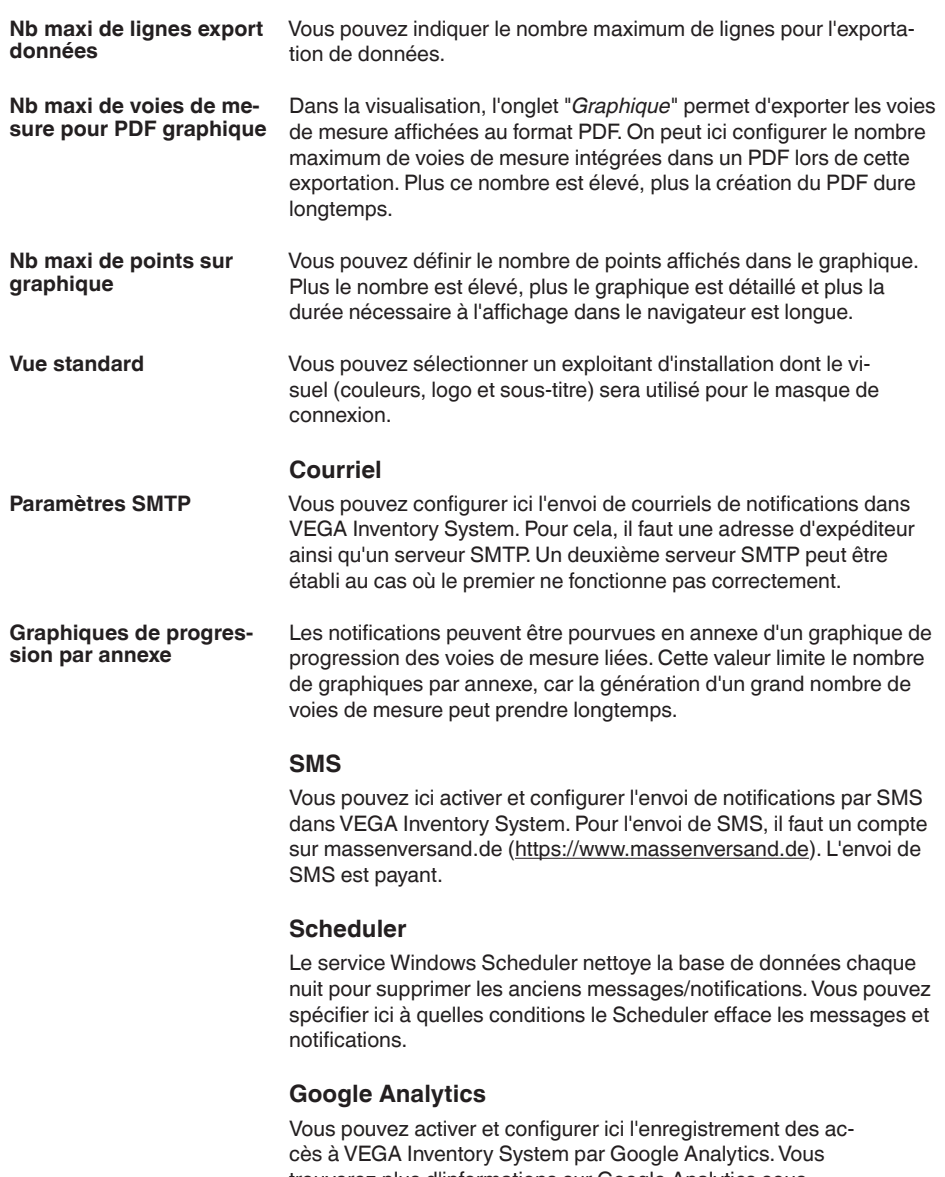

trouverez plus d'informations sur Google Analytics sous [https://www.google.com/analytics/#?modal\\_active=none](http://https://www.google.com/analytics/#?modal_active=none).

### **Google Maps**

Vous pouvez activer et configurer ici l'affichage des cartes de VEGA Inventory System. Repectez les conditions d'utilisation "*Terms of Ser-*

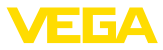

*vice*" de Google Maps ([https://developers.google.com/maps/terms](http://https://developers.google.com/maps/terms)) et achetez si nécessaire une clé Premium.

### **Crypto Inbox**

Vous pouvez activer et configurer ici le service Windows Crypto Inbox. Ce service permet une transmission cryptée sécurisée (TLS/ PSK) des mesures entre le transmetteur et VEGA Inventory System.

### <span id="page-21-0"></span>**5.3 Maintenance**

Sur la page de maintenance, l'administrateur VEGA Inventory System dispose de fonctions pour l'entretien du système. Ces fonctions servent à l'élimination des défauts et au diagnostic, elles ne doivent pas être exécutées en fonctionnement normal. Pour cela, choisissez dans la zone de navigation à gauche le menu "*Poste de travail*" et cliquez sur le lien "*Maintenance*" du tableau de bord.

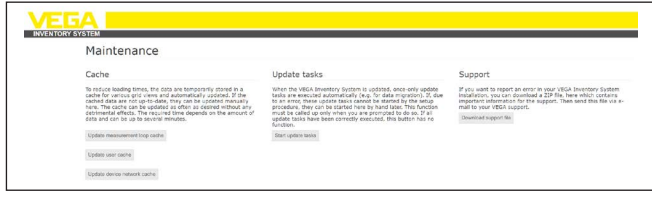

*Fig. 24: Configurer la maintenance*

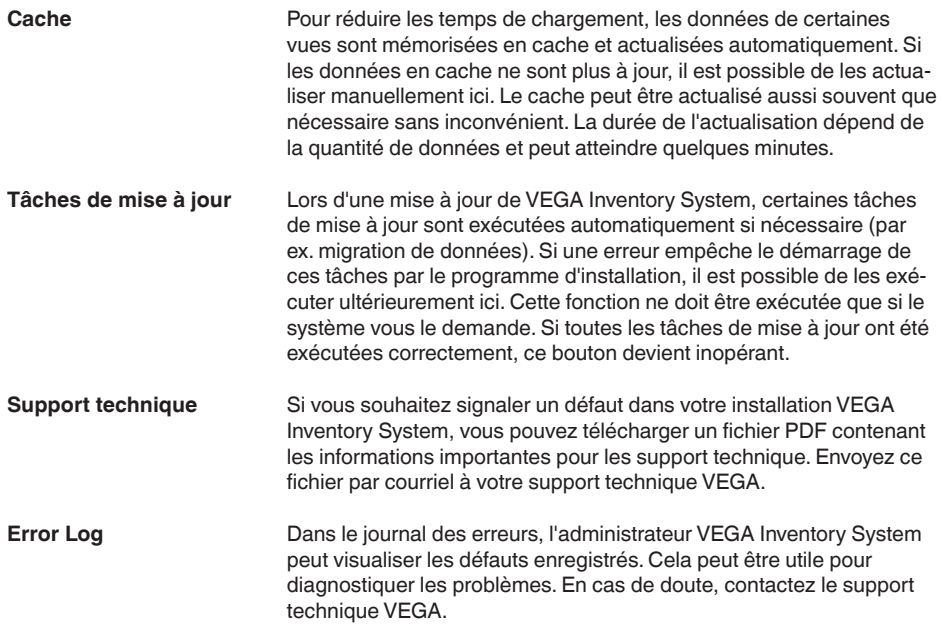

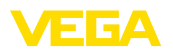

### <span id="page-22-0"></span>**5.4 Messages admin**

Le menu Messages admin permet à l'administrateur VEGA Inventory System de gérer les textes d'information qui sont affichés pour tous les utilisateurs. Par exemple, un administrateur peut informer les utilisateurs sur des travaux de maintenance ou des nouveautés. Ce message peut être géré en plusieurs langues. Il s'affiche pendant la durée spécifiée par les champs "*Valable à partir de*" et "*Valable jusqu'à*".

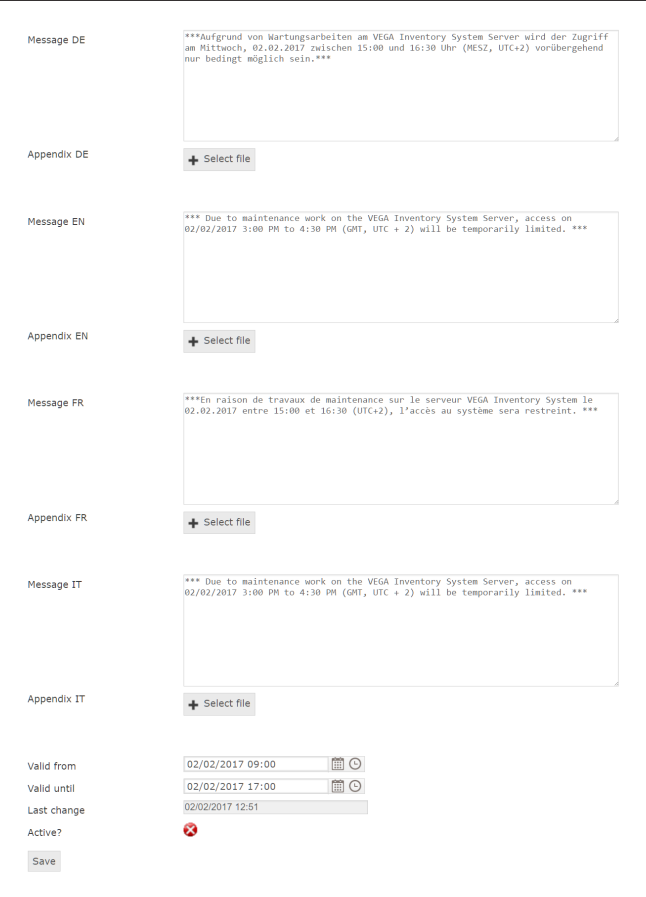

*Fig. 25: Configurer les messages admin*

### <span id="page-22-1"></span>**5.5 Création d'un compte superviseur**

En règle générale, ce n'est pas l'administrateur informatique qui est le responsable ou l'exploitant d'une installation. La suite de la configuration et de la mise en service est prise en charge par le responsable du projet. Pour cette personne, il faut créer un compte superviseur. Le superviseur dispose de tous les droits et possibilités de configuration, y compris la création d'autres comptes utilisateurs. Il configure VEGA

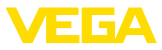

Inventory System en fonction de ses besoins et c'est lui l'interlocuteur de tous les autres utilisateurs.

#### **Créer un compte de superviseur**

Dans la zone de navigation à gauche, choisissez le menu "*Configuration - Utilisateur*" et cliquez sur le bouton "*Ajouter*".

Sous "*Rôle*", choisissez l'entrée "*Superviseur*" dans la liste déroulante. Remplissez le masque de saisie avec les informations requises puis cliquez sur "*Générer un nouveau mot de passe*".Terminez en cliquant sur le bouton "*Enregistrer*".

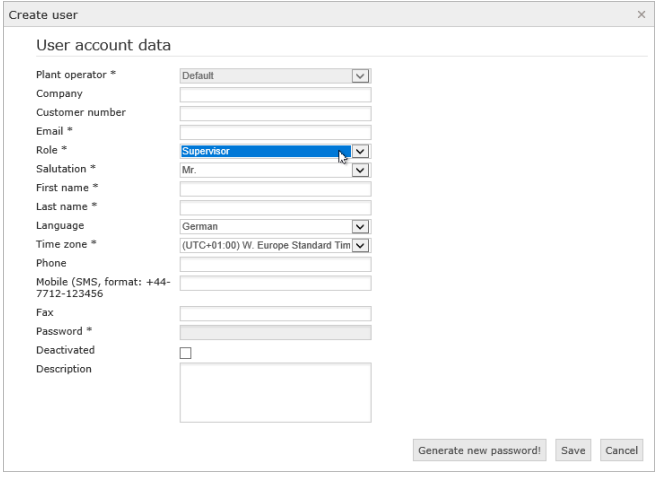

*Fig. 26: Création du compte superviseur*

Sélectionnez ce nouvel utilisateur et allez dans l'onglet "*Général*". Cliquez sur le bouton "*Envoyer le lien de modification du mot de passe*". Le superviseur reçoit un courriel avec un lien lui permettant de se connecter au système et de saisir son mot de passe personnel.

### <span id="page-23-0"></span>**5.6 Suite de la mise en service**

Vous trouverez la suite de la mise en service dans la notice "*VEGA Inventory System (version serveur local) – Configuration, premiers pas*". Ces étapes ne nécessitent pas de droits d'administrateur ou de connaissances informatiques spécifiques.

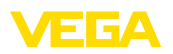

### **6 Marques déposées**

- Internet Explorer, Microsoft, Windows Server, SQL-Server, Visual C++ are trademarks of the Microsoft Corporation in the United States and/or other countries.
- © <sup>2015</sup> Google Inc. All rights reserved. Google Chrome is <sup>a</sup> trademark of Google Inc.
- © <sup>2015</sup> Google Inc. All rights reserved. Google Maps is <sup>a</sup> trademark of Google Inc.
- Safari is <sup>a</sup> trademark of Apple Inc., registered in the U.S. and other countries.
- Opera and the Opera "O" are registered trademarks or trademarks of Opera Software AS in Norway, the European Union and other countries.
- Firefox is registered trademark of the Mozilla Foundation.

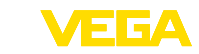

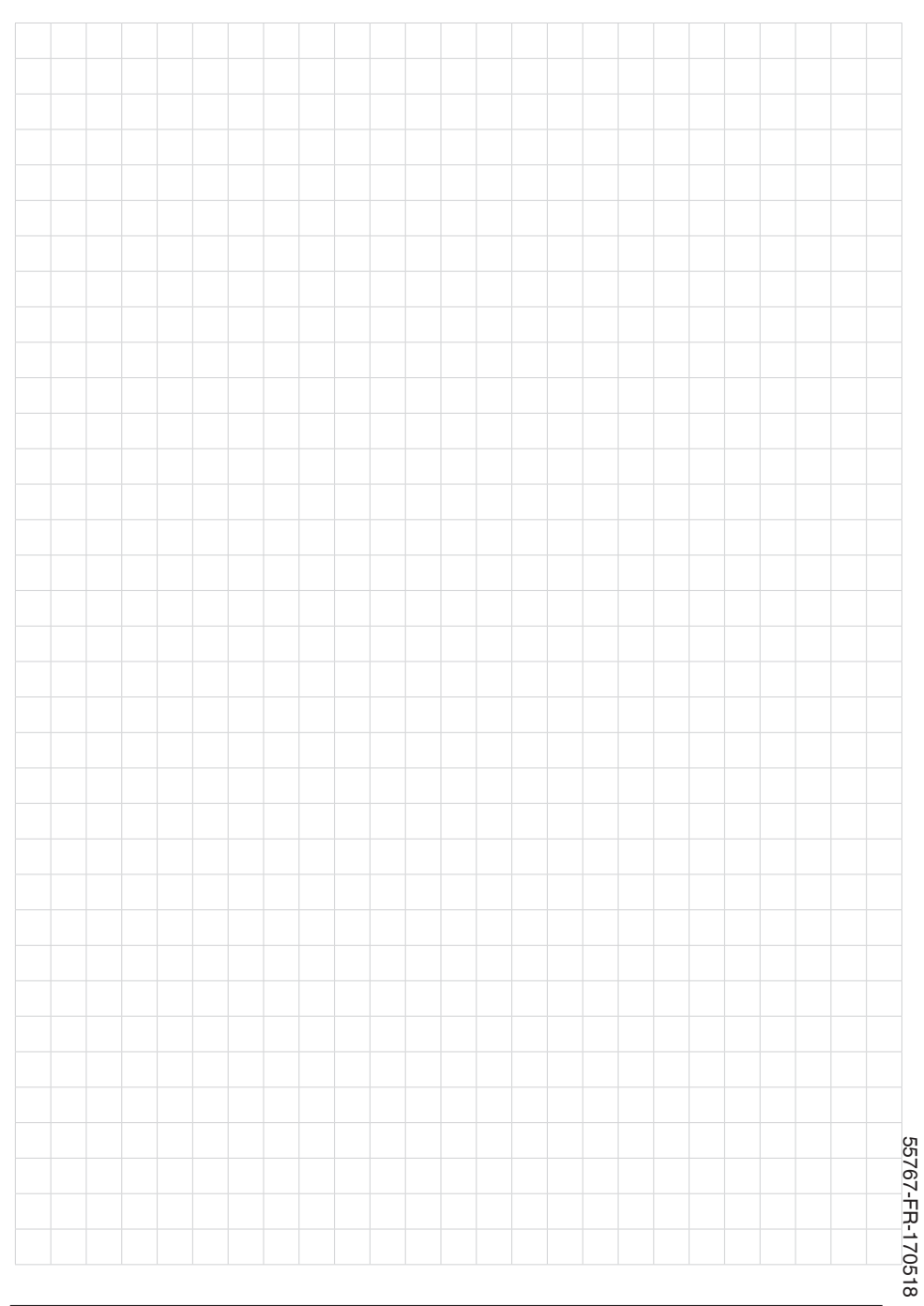

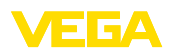

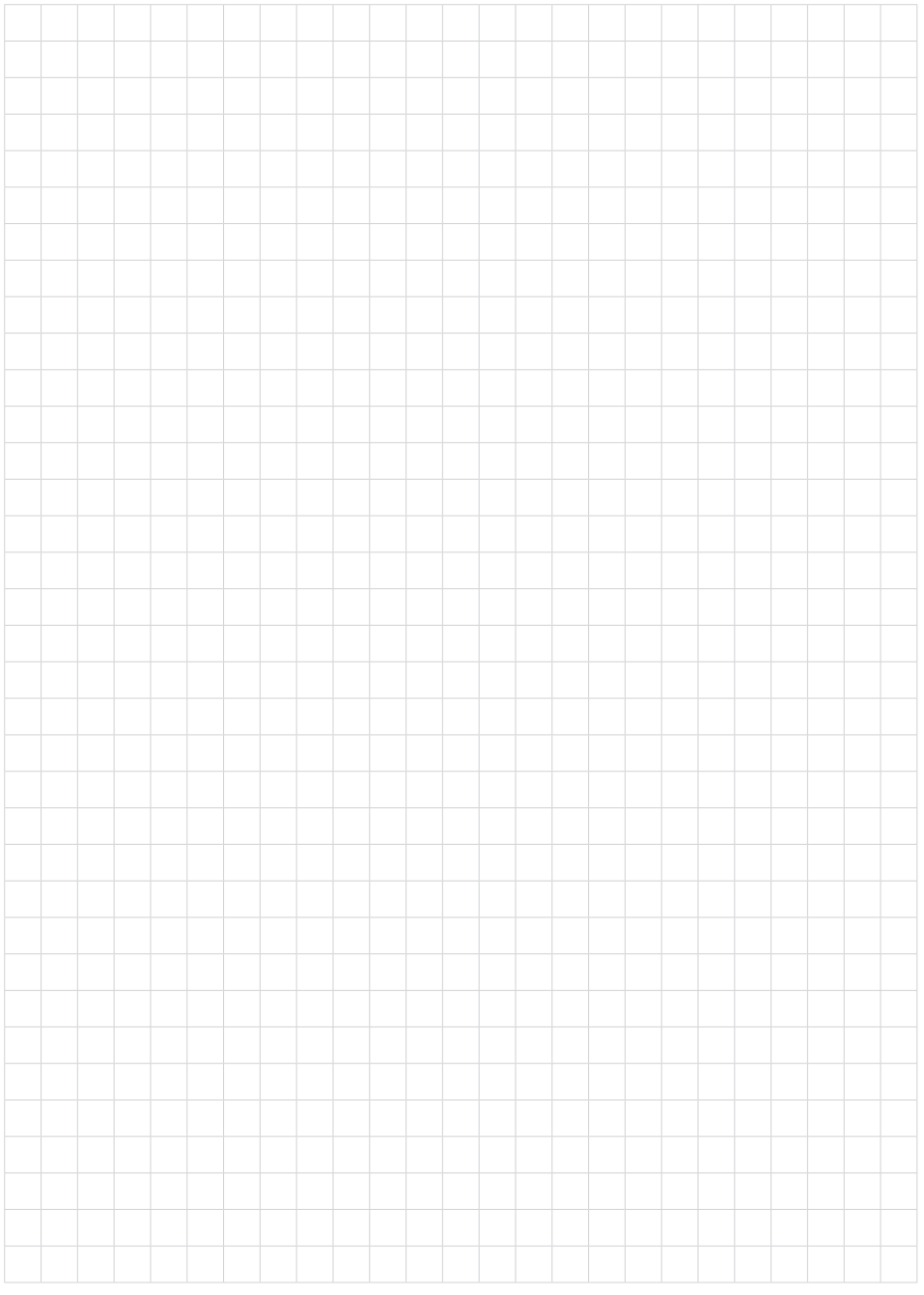

Date d'impression:

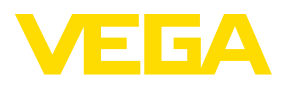

Les indications de ce manuel concernant la livraison, l'application et les conditions de service des capteurs et systèmes d'exploitation répondent aux connaissances existantes au moment de l'impression. Sous réserve de modifications

© VEGA Grieshaber KG, Schiltach/Germany 2017

 $C \in$ 

VEGA Grieshaber KG Am Hohenstein 113 77761 Schiltach **Allemagne** 

Tél. +49 7836 50-0 Fax +49 7836 50-201 E-mail: info.de@vega.com www.vega.com